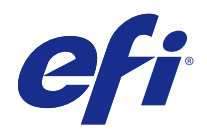

# Booklet Maker

© 2014 Electronics For Imaging. 本出版品中的資訊涵蓋在本產品的「法律聲明」範圍內。

2014 年 11 月 19 日

目錄

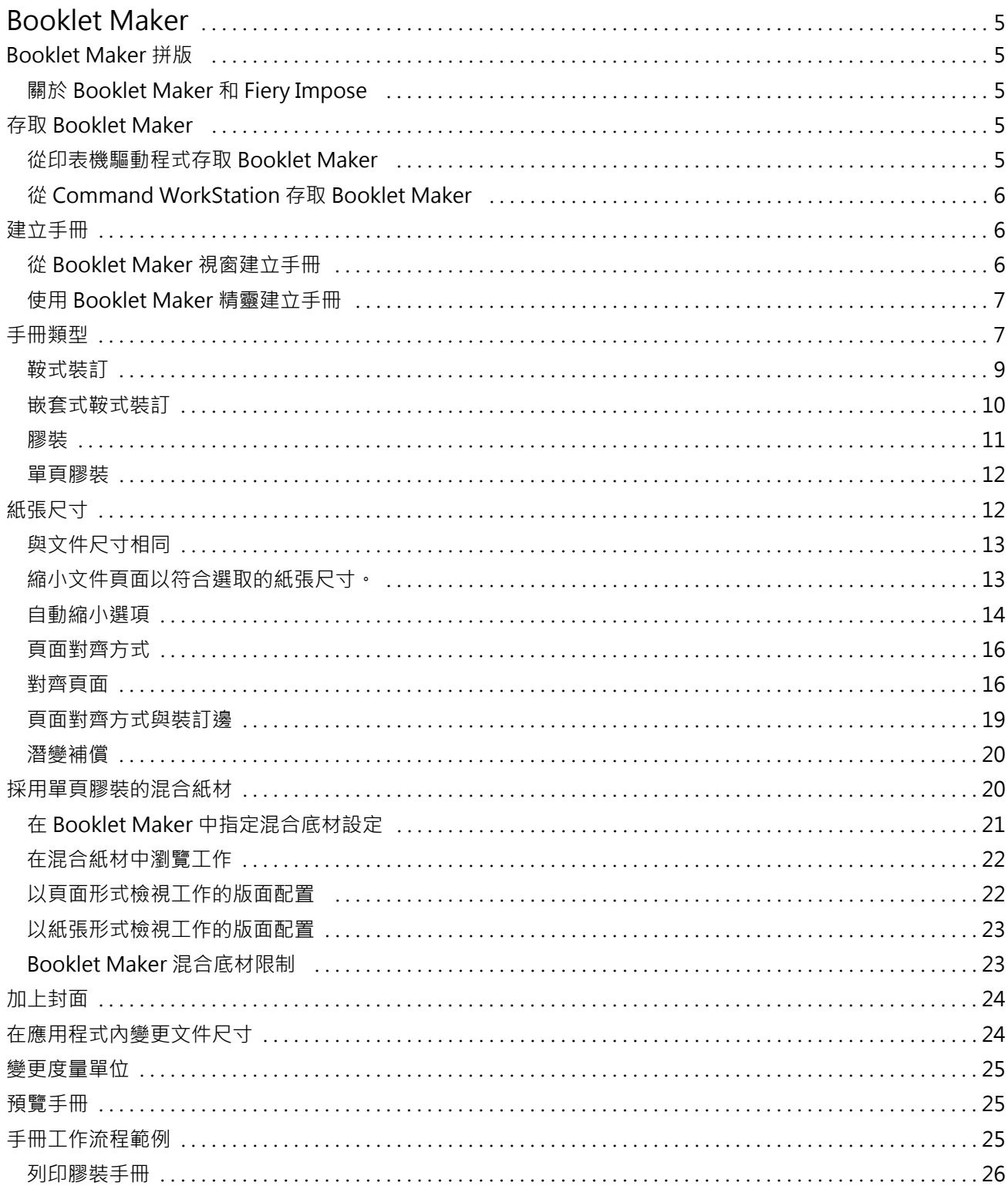

#### **Booklet Maker**  $\overline{4}$ 目錄

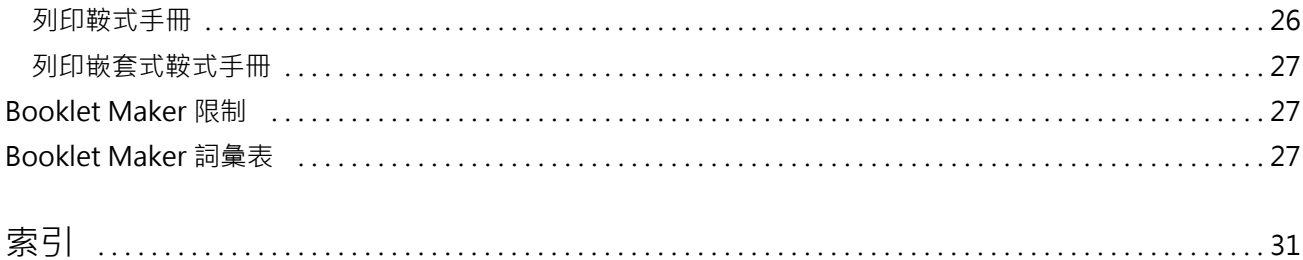

# <span id="page-4-0"></span>Booklet Maker

# Booklet Maker 拼版

Booklet Maker 是一種拼版功能,可讓您將列印工作的多個頁面列印成手冊樣式,不需依賴更先進的拼版程 式。

*拼版*是將多個頁面列印在單一紙張的程序。將拼版紙張摺疊在一起成為書帖時,頁面將循序或按照閱讀順序顯 示。

Booklet Maker 係專為雙頁拼版所設計,可以將文件中的四頁個別頁面拼版在雙面列印的單一紙張上,在單一 紙張上列印兩個文件頁面。此工具幾乎能夠從任何應用程式對工作進行拼版程序。

頁面的拼版順序將由選取的裝訂方式決定。

您可以從印表機驅動程式或是從 Command WorkStation 的「工作屬性」存取 Booklet Maker。您可以透過兩種 方式來使用 Booklet Maker:

- **•** 使用 Booklet Maker 精靈- 建議首次或初學使用者使用
- **•** 在主要 Booklet Maker 視窗中指定設定 建議經驗豐富或進階使用者使用

本說明描述雙頁拼版版面配置。如果您的 copier/printer 配備了高級加工機,例如膠裝機,請參閱使用者說明 文件集中的「列印」,瞭解其他選項。

#### **關於 Booklet Maker 和 Fiery Impose**

Fiery Impose 可支援 Booklet Maker 設定。您可以在 Fiery Impose 中開啟具有 Booklet Maker 設定的工 作,以預覽拼版版面配置或進一步修改拼版版面配置。

Fiery Impose 會將所有 Booklet Maker 設定轉譯並對應至 Fiery Impose 命令。在 Fiery Impose 中編輯具 有 Booklet Maker 設定的工作後,便無法再於 Booklet Maker 中編輯該工作。Fiery Impose 提供的設定比 Booklet Maker 還多,且無法向後對應。

**附註:**若要使用 Fiery Impose 的完整功能,您必須擁有該應用程式的有效授權。否則,Fiery Impose 只能以 示範模式使用,而這表示儲存工作時會加上浮水印。

有關 Fiery Impose 的更多資訊,請參閱 Fiery Impose 說明。

# 存取 Booklet Maker

您可以從印表機驅動程式或是從 Command WorkStation 的「工作屬性」存取 Booklet Maker。

#### <span id="page-5-0"></span>**從印表機驅動程式存取 Booklet Maker**

請從 Fiery Server 印表機驅動程式的「版面配置」標籤存取 Booklet Maker。

- **1** 在您的應用程式中,選擇「檔案」 > 「列印」,然後從印表機清單中選取 Fiery Server。
	- **•** 在 Windows 上,按一下「內容」。
	- **•** 在 Mac OS 上,從下拉式清單選取「Fiery 功能」。
- **2** 執行下列其中一個動作:
	- **•** 在 Windows 上,選取「Fiery 列印」標籤。
	- **•** 在 Mac OS 上,按一下「快速存取」窗格中的「完整屬性」。
- **3** 按一下「版面配置」標籤,然後選取「手冊」選項。

#### **從 Command WorkStation 存取 Booklet Maker**

請從 Command WorkStation 的「工作屬性」存取 Booklet Maker。

- **1** 在「工作中心」的保留工作清單中按兩下您的列印工作,或是以滑鼠右鍵按一下 (Windows) 或按住 Ctrl 再按一下 (Mac OS) 工作,然後從「動作」功能表選取「內容」。
- **2** 在「工作屬性」視窗中選取「版面配置」標籤。
- **3** 選取「手冊」選項。

# 建立手冊

當您在「工作屬性」(位於 Command WorkStation) 或印表機驅動程式的「版面配置」標籤中選取「手冊」 時,Booklet Maker 會動態顯示所有適用於建立手冊的控制項。您可以使用主要的 Booklet Maker 視窗或是 Booklet Maker 精靈 (每個步驟都會顯示影像) 來完成這個程序。

#### **從 Booklet Maker 視窗建立手冊**

如果您不想使用精靈,可以透過在「Booklet Maker」視窗中選擇選項來建立手冊。

- **1** 在「工作屬性」視窗中選取「版面配置」標籤。
- **2** 選取「手冊」「類型」:「鞍式」、「嵌套式鞍式」或「膠裝」。

**附註:**如果您的 copier/printer 配備了高級加工機 (如膠裝機),或許可以使用單頁膠裝的功能。

- **3** 選取裝訂方式:「左」、「上」或「右」。
- **4** 指定「紙張尺寸」:
	- **•** 從 Paper Catalog (若 Fiery Server 支援 Paper Catalog) 選取。
	- **•** 建立自訂紙張尺寸。
- <span id="page-6-0"></span>**•** 選取「與文件尺寸相同」。
- **•** 縮小文件頁面以符合選取的紙張尺寸。
- **5** 選取「頁面對齊方式」以縮小文件頁面,同時保留原始文件的長寬比。
- **6** 如有需要,指定潛變補償 (適用於鞍式和嵌套式鞍式)。若要補償潛變,請選取底材類型設定:
	- **•** 普通紙 若手冊包含大量頁面,請選取此選項。
	- **•** 厚紙 若手冊列印在厚紙或重磅底材上,請選取此選項。若要對厚紙底材進行補償,您還必須在印表機 驅動程式或 Command WorkStation 的「工作屬性」(「底材」標籤) 中指定所需的厚紙或重磅底材。

**附註:**若要對厚紙底材進行補償,您還是必須在印表機驅動程式或 Command WorkStation 的「工作屬 性」(「底材」標籤) 中指定所需的厚紙或重磅底材。

**7** 如果在步驟 2 中選取了鞍式手冊,請指定封面設定。

**附註:**封面設定只適用於鞍式手冊。如需更多資訊,請參閱[加上封面](#page-23-0) (第 24 頁)。

**8** 按一下「確定」儲存設定,按一下「取消」可取消工作,或使用「列印」功能表選取其中一個選項以列印、 處理工作或列印打樣。

#### **使用 Booklet Maker 精靈建立手冊**

Booklet Maker 精靈會逐步引導您完成建立手冊的程序。

- **1** 按一下「版面配置」標籤,然後選取「手冊」選項。
- **2** 按一下「啟動精靈」。
- **3** 使用下列控制項瀏覽精靈:
	- **•** 若要從某個視窗前進到下一個視窗,請按一下「下一步」。
	- **•** 若要返回前一個視窗,請按一下「返回」。
	- **•** 若要取消設定並結束 Booklet Maker,請按一下「取消」。
- **4** 依照精靈中的步驟操作。

**附註:**如果選取「鞍式」或「嵌套式鞍式」做為「手冊類型」,請指定封面設定和內容。如果選取「嵌套式 鞍式」,請指定子集中的張數。

- **5** 檢視設定摘要。
- **6** 按一下「完成」以儲存手冊、按一下「返回」以變更任何設定,或按一下「取消」以取消工作。

#### 手冊類型

建立手冊時,請選取「手冊類型」選項,並選擇裝訂方式和裝訂邊。 裝訂方式決定工作的拼版方式。裝訂邊則決定書脊的位置、版面配置方向,以及手冊中頁面內容的任何旋轉。

#### **裝訂方式**

Booklet Maker 支援下列裝訂方式:

- **•** [鞍式裝訂](#page-8-0) (第 9 頁)
- **•** [嵌套式鞍式裝訂](#page-9-0) (第 10 頁)
- **•** [膠裝](#page-10-0) (第 11 頁)
- **•** [單頁膠裝](#page-11-0) (第 12 頁)

如果您的 copier/printer 配備了高級加工機,例如膠裝機,請參閱使用者說明文件集中的「列印」,瞭解其他 裝訂選項。

#### **裝訂邊**

Booklet Maker 有三個裝訂邊選項:

- **•** 左側裝訂 通常用於由左至右閱讀的語言。手冊的翻開方向是由右到左。
- **•** 右側裝訂 通常用於由右至左閱讀的語言。手冊的翻開方向是由左到右。
- **•** 上緣裝訂 通常用於日曆、橫向和電影螢幕尺寸的文件。手冊的翻開方向是向上。 若上緣裝訂包含封面,封底外側會自動旋轉 180 度,以與封面的方向保持一致。

下列圖片顯示雙頁拼版與裝訂邊的相對關係:

#### **左邊緣裝訂**

**圖 1:** 左邊緣裝訂

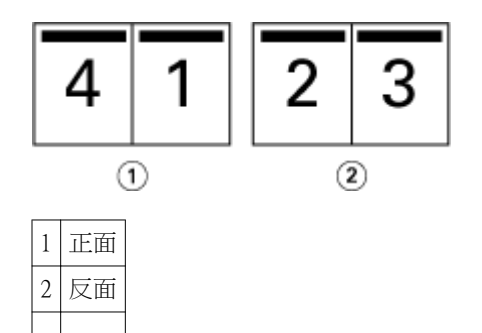

**圖 2:** 右邊緣裝訂

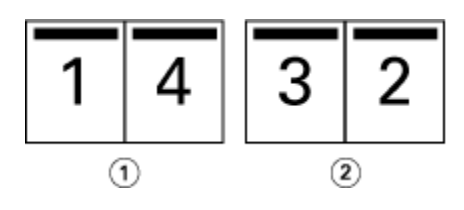

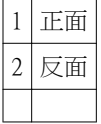

#### <span id="page-8-0"></span>**圖 3:** 上邊緣裝訂

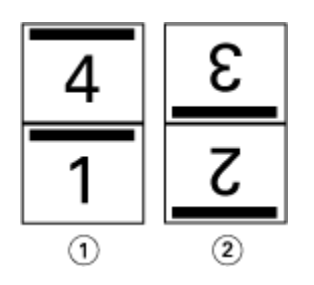

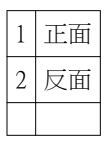

# **鞍式裝訂**

鞍式裝訂 (也稱為騎馬訂裝訂) 是最簡單的裝訂方式。在鞍式裝訂中,書帖會摺疊在一起成為一組,然後再沿 著中央摺頁或書脊裝訂。在鞍式手冊中,潛變是需考量的要素。

鞍式裝訂包含預先列印和內置封面選項。

下圖顯示一本採用左邊緣鞍式裝訂拼版的 12 頁文件的拼版書帖:

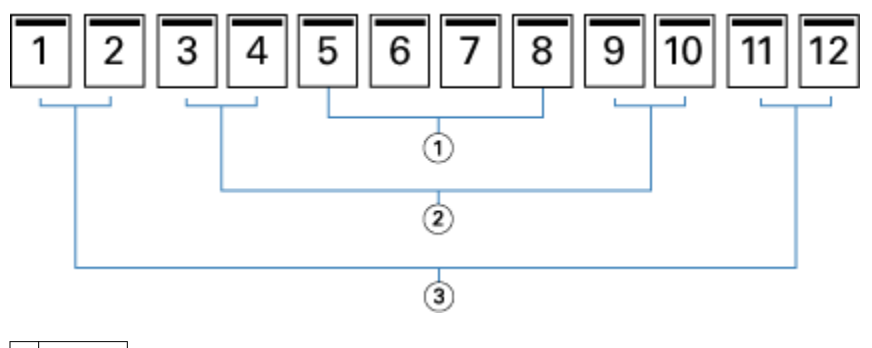

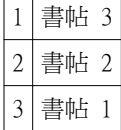

下圖顯示如何將一本 12 頁鞍式手冊的書帖摺疊在一起成為一組:

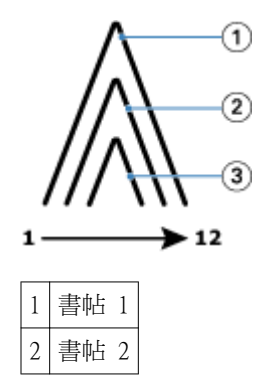

<span id="page-9-0"></span> $|3|$ 書帖 3

下圖顯示如何沿著共同摺頁裝訂書帖:

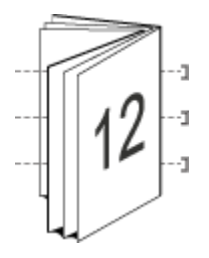

#### **嵌套式鞍式裝訂**

嵌套式鞍式裝訂可結合兩本或更多鞍式手冊 (稱為「子集」),以組成一本較大的手冊。子集會沿著共同的摺頁 或是書脊堆疊,以便在列印後裝訂或上膠。在嵌套式鞍式手冊中,潛變是需考量的要素。

子集中的張數 (鞍式) - 使用此選項可指定每個子集中的張數。

下圖顯示一本 16 頁文件的嵌套式鞍式左邊緣裝訂拼版,該文件的每個子集各有兩頁 (相當於八個文件頁 面) :

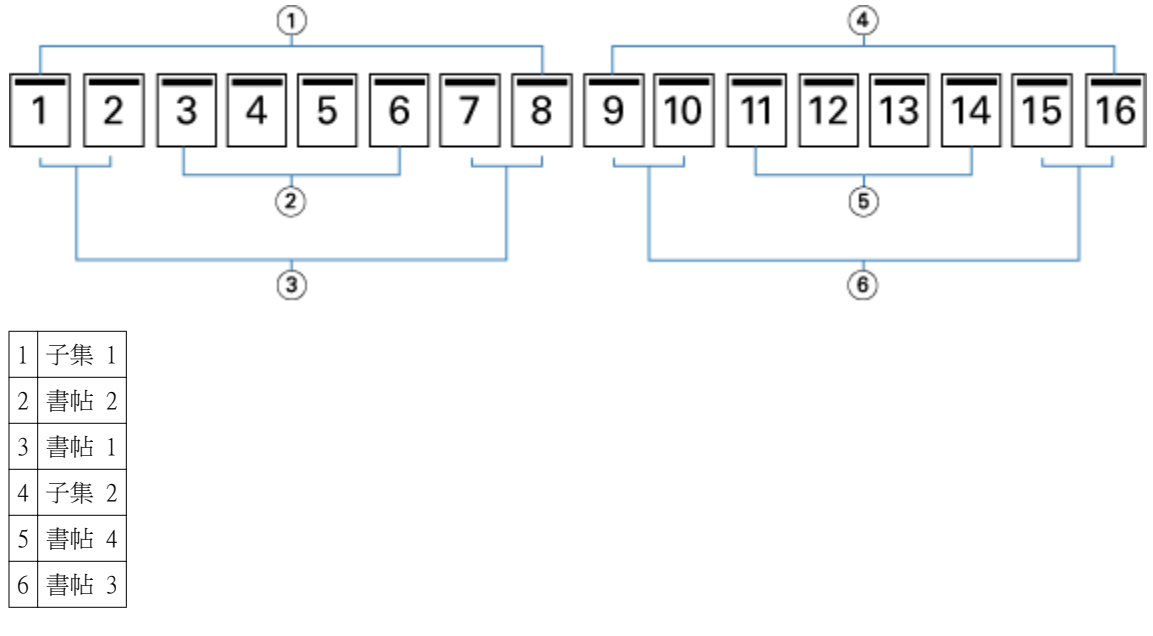

下圖顯示如何摺疊一本 16 頁嵌套式鞍式手冊的書帖,並將子集組裝在一起。子集 1 包含書帖 1 和 2;子集 2 包含書帖 3 和 4:

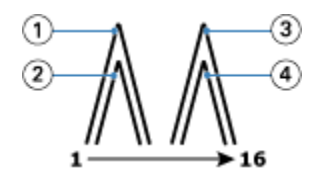

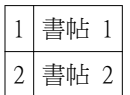

<span id="page-10-0"></span>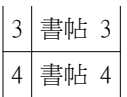

下圖顯示子集如何沿著嵌套式鞍式左邊緣裝訂手冊的共同摺頁結合在一起:

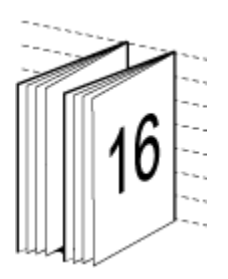

#### **膠裝**

在膠裝裝訂中,書帖會分別摺疊,並沿著共同摺頁堆疊,形成手冊的書脊。

書帖是依照順序摺疊以構成手冊頁面的印刷紙張。手冊中的每張書帖都以相同方式摺疊。膠裝程序較為複雜 (書脊粘貼到封面之前,必須先經過粗化壓平處理),且通常需要較大的裝訂邊。在膠裝手冊中,潛變不是考量 的要素。

下圖顯示一本 12 頁文件的膠裝左邊緣裝訂拼版:

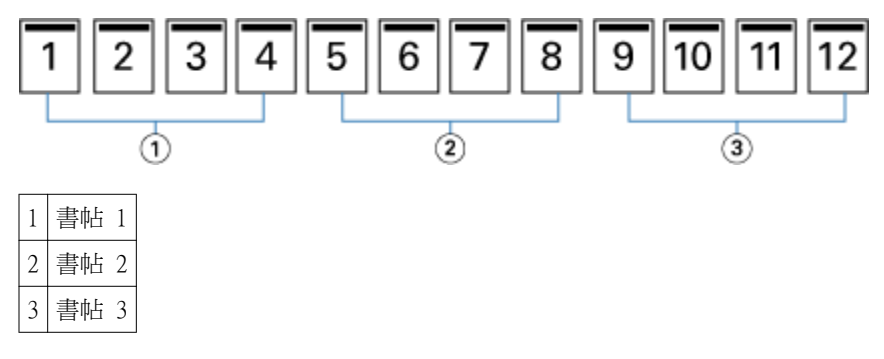

下圖顯示如何分別摺疊膠裝書帖,以及如何在共同摺頁處將書帖結合在一起:

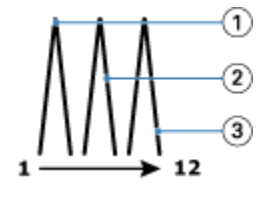

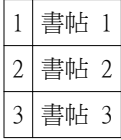

下圖顯示如何在膠裝左邊緣裝訂手冊的共同摺頁處將書帖結合在一起:

<span id="page-11-0"></span>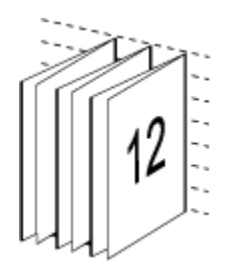

#### **單頁膠裝**

單頁膠裝方式可將單一內文頁面堆疊在一起列印,以利裁邊 (如有需要) 及上膠,然後再用封面頁包起來。 若要列印單頁膠裝手冊,您的 copier/printer 必須配備支援膠裝的高級加工機。 如果您的 copier/printer 支援單頁膠裝,請參閱使用者說明文件集中的「列印」,以取得相關資訊。 您可以在 Booklet Maker 中指定單頁膠裝方式的「混合底材」設定。

# 紙張尺寸

紙張尺寸是用來列印手冊之紙張 (展開) 的實際尺寸。 選取手冊的紙張尺寸時,您有多種選擇:

- **•** 從 Paper Catalog (若 Fiery Server 支援 Paper Catalog) 選取
- **•** 建立自訂紙張尺寸
- **•** 選取文件尺寸
- **•** 縮小文件尺寸以符合選取的紙張尺寸

**附註:**「自動縮小」選項只會縮小文件頁面尺寸。「自動縮小」不會放大頁面。如需更多資訊,請參[閱自動縮](#page-13-0) [小選項](#page-13-0) (第 14 頁)。

#### **自訂頁面尺寸**

Booklet Maker 支援手冊內文頁面和封面頁的自訂頁面尺寸。從印表機驅動程式存取 Booklet Maker 時,您也 可以建立自訂文件尺寸。最小和最大的自訂頁面尺寸取決於 copier/printer 或加工機的功能。

有關複印機/印表機支援的自訂尺寸範圍的資訊,請參閱使用者說明文件集中的「列印」。

#### **文件尺寸**

文件尺寸意指原始文件每一頁的尺寸,可以在應用程式的「列印設定」(或「版面設定」) 對話方塊中定義。在 設計手冊時,您可以將文件尺寸視為數位輸入 (原始文件中定義的頁面尺寸),並將紙張大小視為實體輸出 (copier/printer 紙匣中實際紙張的尺寸)。

**附註:**應用程式的格式化功能表中定義的尺寸,可能與在應用程式的「列印設定」(或「版面設定」) 對話方 塊中定義的尺寸不同。Booklet Maker 相關的尺寸是在應用程式的「列印設定」(或「版面設定」) 對話方塊中 定義。

#### **送紙邊**

送紙邊是先進入 copier/printer 的紙張一側。送紙方向 (短邊送紙或長邊送紙) 與特定紙張尺寸關聯。

<span id="page-12-0"></span>當您在「列印設定」(或「版面設定」) 中選取文件尺寸時,不需要考慮與所選紙張尺寸關聯的送紙邊。不過, 加工機可能需要使用特定方向的送紙邊。在 Booklet Maker 中,若加工機不支援紙張尺寸的送紙方向,這些紙 張尺寸在可用的尺寸清單中將顯示為停用。

#### **與文件尺寸相同**

4 17 英叶

2 210 公釐 3 297 公釐 4 420 公釐

選取此選項可保持文件頁面尺寸與原始檔案相同。您選取的紙張尺寸至少必須是文件頁面尺寸的兩倍。

例如,將 8.5x11 英吋的文件列印在 11x17 英吋的紙張上。在下圖中,文件尺寸 (輸入) 顯示在左側,紙張尺 寸 (輸出) 則顯示在右側:

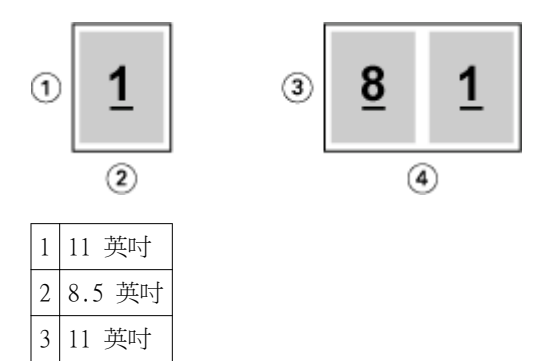

或者,將 A4 尺寸的文件 (297x210 公釐) 列印在 A3 紙張 (297x420 公釐) 上。在下圖中,文件尺寸 (輸入) 顯示在左側,紙張尺寸 (輸出) 則顯示在右側:

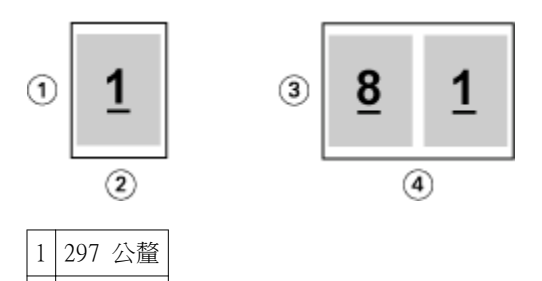

**附註:**上述範例展示同一系列 (A4 到 A3) 或標準 (Letter 到 Tabloid) 內的紙張大小。Booklet Maker 也可 以進行從一個系列到另一個系列 (例如,A4 到 Letter) 的拼版。如需更多資訊,請參閱[頁面對齊方式](#page-15-0) (第 16 頁)。

#### **縮小文件頁面以符合選取的紙張尺寸。**

請從「紙張尺寸」功能表選取所需尺寸,將文件頁面縮小成符合特定紙張尺寸。Booklet Maker 會配合所選紙 張尺寸自動縮小文件頁面,同時保留原始文件的長寬比。

例如,如果您的文件尺寸是 8.5x11 英吋,而您從「紙張尺寸」功能表選取 8.5x11 英吋,則文件頁面會縮小 成符合兩個 5.5x8.5 英吋的並排頁面。下圖左側顯示文件尺寸 (輸入),右側則顯示紙張尺寸 (輸出):

<span id="page-13-0"></span>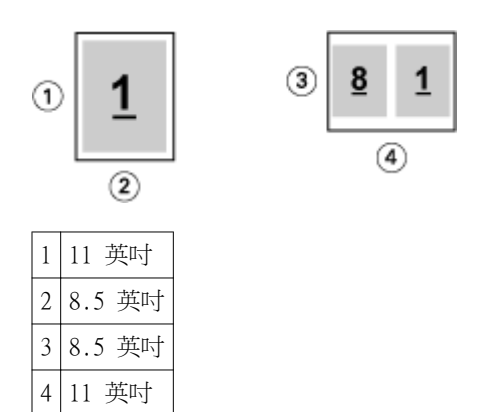

或者,如果您的文件尺寸是 A4 (297x210 公釐),而您從「紙張尺寸」功能表選取 A4,則文件頁面會縮小成符 合兩個 210x148.5 公釐的並排頁面。下圖左側顯示文件尺寸 (輸入),右側則顯示紙張尺寸 (輸出):

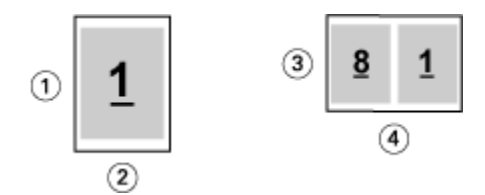

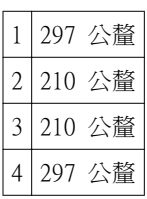

**附註:**「自動縮小」選項只會縮小文件頁面尺寸。「自動縮小」不會放大頁面。如需更多資訊,請參閱自動縮 小選項 (第 14 頁)。

#### **自動縮小選項**

依預設,Booklet Maker 設計成配合您選擇的紙張尺寸縮小文件頁面,同時保留原始文件的長寬比。 Booklet Maker 將依下表所示,根據您的文件尺寸和所選的紙張尺寸自動計算縮放比例:

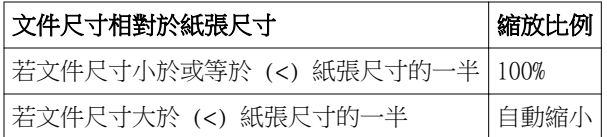

**附註:**「自動縮小」選項只會縮小文件頁面尺寸。「自動縮小」不會放大頁面。

#### **自動縮小功能開啟**

Booklet Maker 會自動縮放文件頁面,使其符合所選紙張尺寸的一半。

例如,3x19 英吋的文件會縮小成符合 11x17 英吋紙張的一半 (一半 = 8.5x11 英吋):

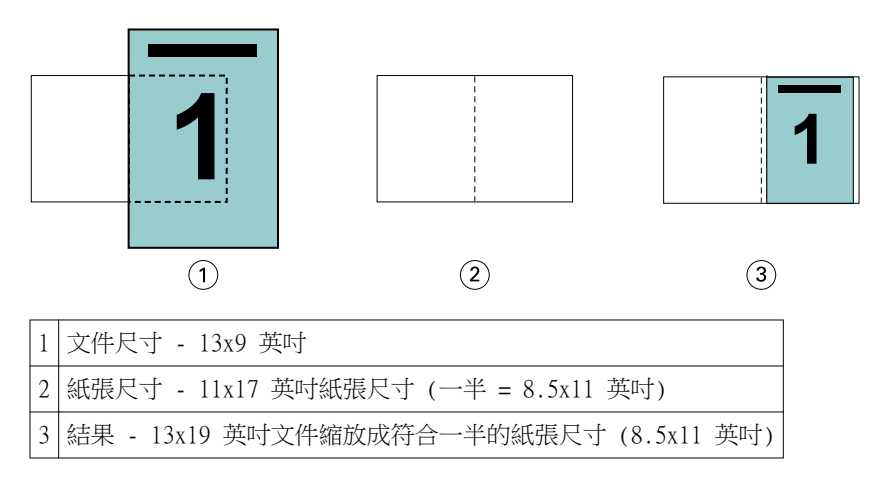

Booklet Maker 可以對不同或非標準的尺寸進行拼版。

例如,A4 文件會縮小成符合 Letter 尺寸的紙張 (等於 5.5x8.5 英吋,即 8.5x11 英吋/Letter 尺寸紙張的 一半):

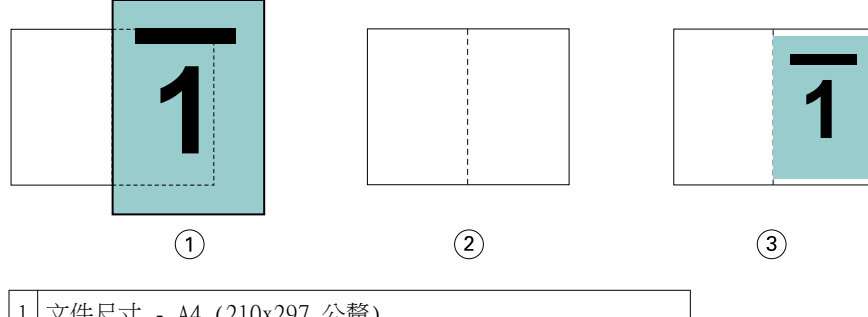

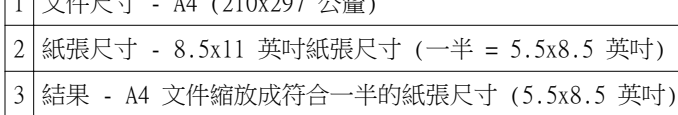

#### **自動縮小功能關閉**

如果「自動縮小」設為「關」,文件頁面將以 100% 的比例列印。任何超出所選紙張尺寸一半的頁面內容都會 被裁剪掉。

在某些情況下,您可能想裁剪一些內容。例如,如果您的文件包含列印標記,使文件尺寸超過紙張尺寸的一 半,請關閉「自動縮小」,以便按 100% 的比例列印內容,否則整個頁面 (包括列印標記) 會縮小成符合指定 的紙張尺寸。

同樣地,如果您的文件尺寸設計成大於紙張尺寸一半,以確保滿版出血,也請關閉「自動縮小」,以便按 100% 的比例列印頁面內容。

下圖顯示 8.5x11 英吋頁面區域 (所需內容) 因為包含列印標記而讓文件頁面尺放大成 10.2x12.5 英吋。「自 動縮小」設為「關」,因此頁面內容將按 100% 的比例列印,以符合紙張尺寸的一半:

<span id="page-15-0"></span>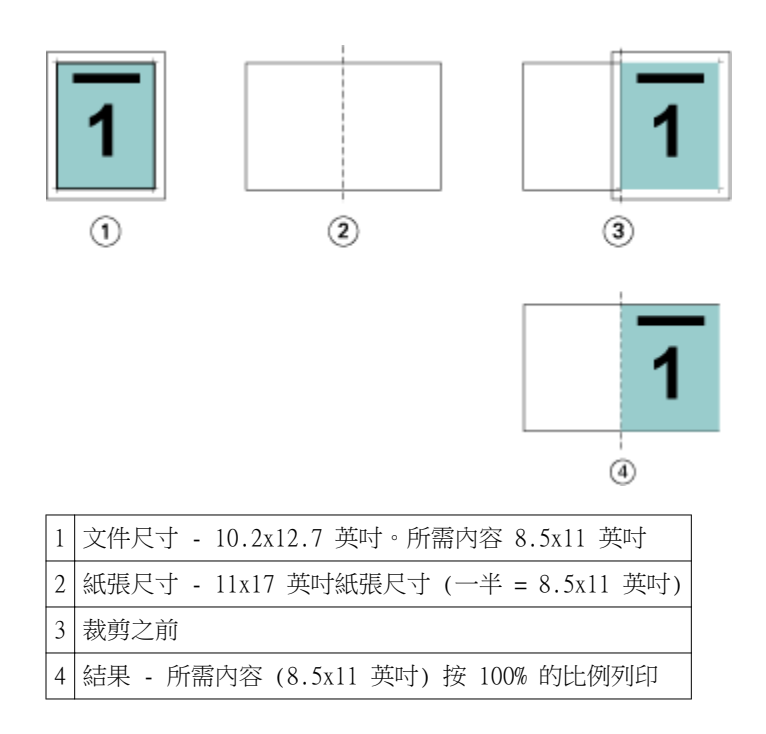

#### **頁面對齊方式**

頁面對齊方式不會改變原始文件中定義的頁面版面配置。頁面對齊方式會移動完整的頁面內容,亦即可列印區 域 (分配給文字和影像的空間) 加上邊界 (可列印區域周圍的白色或空白空間)。

Booklet Maker 有三個選項可用於定位及微調頁面內容的位置:

- **•** 對齊頁面 使用此選項可讓頁面內容對齊書脊或頁面中央。
- **•** 裝訂邊增加值 增加可用於裝訂的額外空間 (裝訂邊)。
- **•** 潛變補償 使用此選項可抵消鞍式與嵌套式鞍式手冊中出現的頁面內容偏移。

**附註:**頁面對齊方式選項不會改變縮放比例。當您將「自動縮小」選項設定為「關」時,如果文件尺寸超過紙 張邊緣,就會進行裁剪。如果您不想裁剪,可以使用「對齊」頁面和「裝訂邊」選項來調整頁面內容的位置。

#### **對齊頁面**

在 Booklet Maker 中,「對齊頁面」選項可定義頁面內容的初始位置 (「置中對齊」或「對齊書脊」),而這 個位置隨後可透過增加裝訂邊的值再做調整。

「對齊頁面」選項可控制頁面內容的初始位置,即對齊書脊還是置中對齊。

- **•** 在 Command WorkStation 之「工作屬性」的「版面配置」標籤中選取「手冊」,然後依照提示設定「對齊 頁面」選項。
	- **•** 對齊書脊 (預設值) 將文件頁面內容靠緊書脊對齊,即紙張中央摺頁之處。

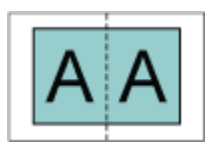

**•** 置中對齊 - 將文件頁面內容置於紙張尺寸一半的中央位置。

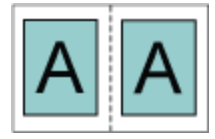

#### **使用自動縮小選項對齊頁面**

您可以選擇將「自動縮小」選項設為「開」(啟用) 或「關」(停用),以對齊頁面。

#### **開啟自動縮小功能以對齊頁面**

下圖顯示文件尺寸小於 (<) 紙張尺寸一半時的頁面對齊狀況:

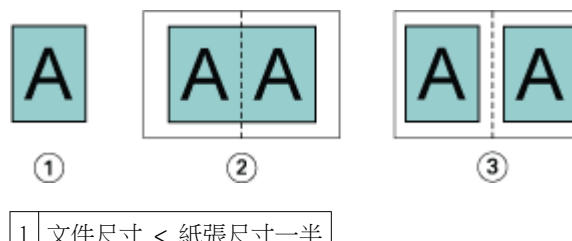

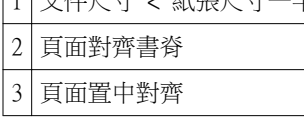

下圖顯示文件尺寸等於紙張尺寸一半時 (在此情況下,兩者無明顯差異) 的頁面對齊方式:

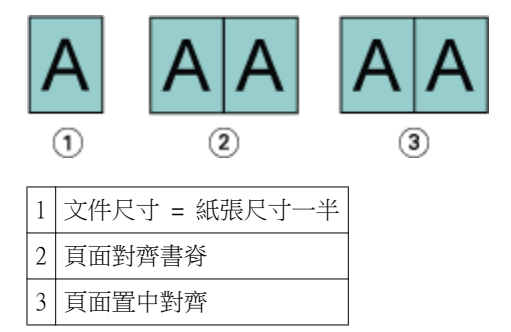

**附註:**當文件尺寸大於紙張尺寸一半且「自動縮小」設為「開」時,最終列印結果將由原始文件的長寬比決 定。

#### **關閉自動縮小功能以對齊頁面**

下圖顯示文件尺寸大於 (>) 紙張尺寸一半且「自動縮小」設為「關」時頁面對齊「書脊」的狀況:

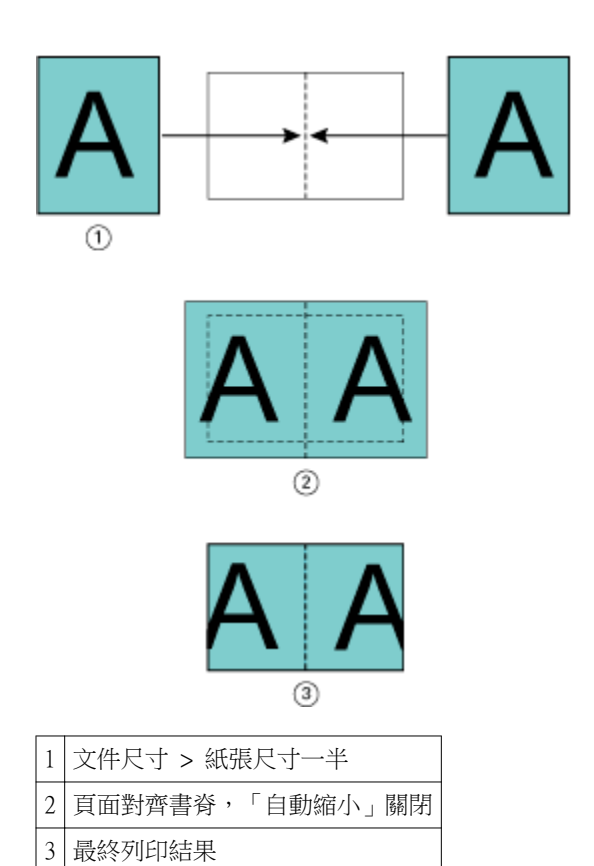

下圖顯示文件尺寸大於 (>) 紙張尺寸一半且「自動縮小」設為「關」時頁面「置中」對齊的狀況:

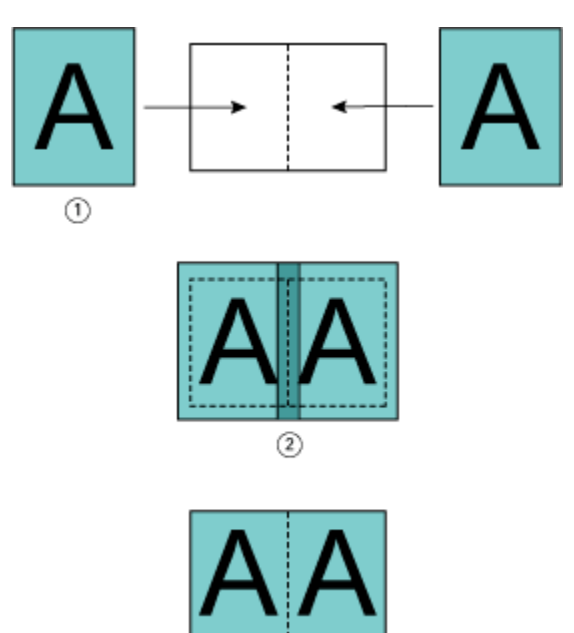

 $^\circledR$ 

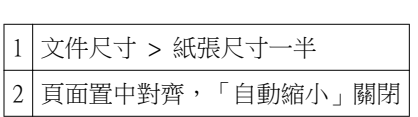

<span id="page-18-0"></span>|3|最終列印結果

#### **頁面對齊方式與裝訂邊**

裝訂邊是一種額外的邊界,目的是提供用於裝訂或其他加工選項(任何印後處理作業,例如摺頁、訂書針裝訂 或其他裝訂) 的空間。

在 Booklet Maker 中,「對齊頁面」選項可定義頁面內容的初始位置 (「置中對齊」或「對齊書脊」),而這 個位置隨後可透過增加裝訂邊的值再做調整。「裝訂邊增加值」選項可控制手冊中對開頁面的間距 (以公釐或 英吋為單位)。

**附註:**指定的裝訂邊值不會變更原始文件中定義的頁面邊界或版面配置。裝訂邊是用於提供裝訂空間的額外邊 界。

有關 copier/printer 支援的裝訂邊值範圍,請參閱使用者說明文件集中的「列印」。

#### **對齊書脊:含裝訂邊**

當頁面對齊書脊時,頁面內容與書脊的距離等於裝訂邊值的一半。

下圖顯示初始「對齊書脊」的版面、無裝訂邊的最終列印結果,以及加上裝訂邊後的最終列印結果:

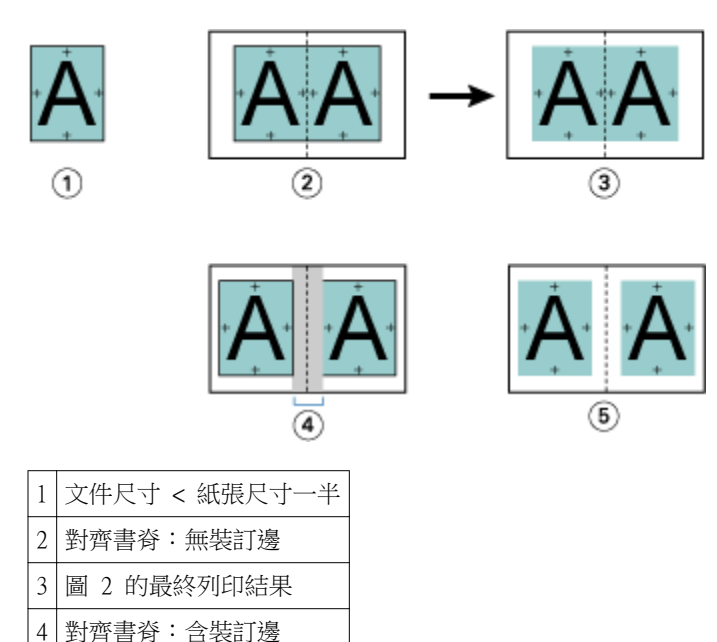

#### **置中對齊:含裝訂邊**

5 圖 4 的最終列印結果

當頁面置中對齊時,頁面內容與書脊的距離等於裝訂邊值的一半加上頁面置中對齊的初始位移值。 下圖顯示初始「置中對齊」的版面、無裝訂邊的最終列印結果,以及加上裝訂邊後的最終列印結果:

<span id="page-19-0"></span>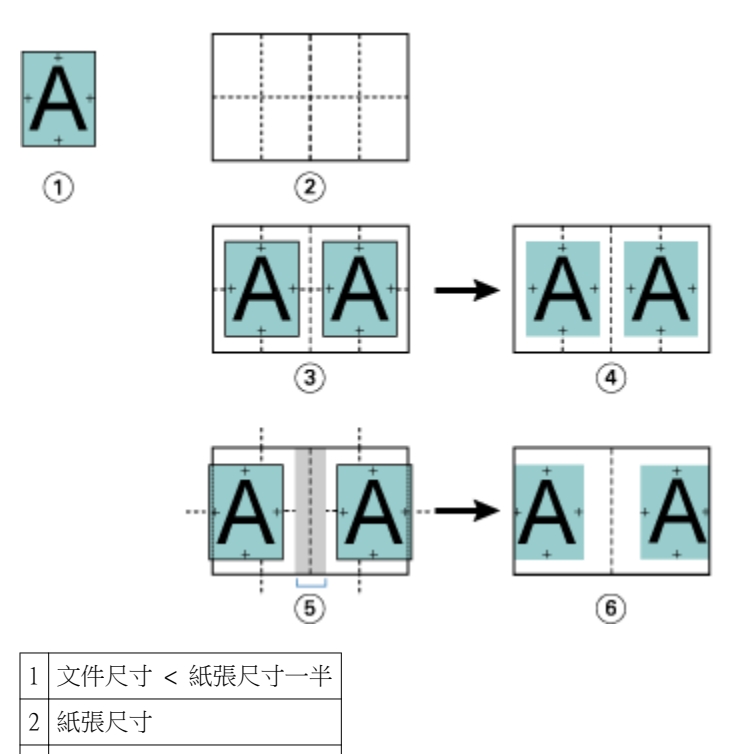

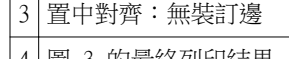

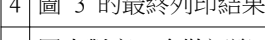

5 置中對齊:含裝訂邊

6 圖 5 的最終列印結果

**附註:**隨著裝訂邊增加,如果頁面內容到達紙張邊緣或紙張的非成像區域時,可能會對頁面內容進行裁剪。

# **潛變補償**

潛變現象會出現在使用鞍式裝訂或嵌套式鞍式裝訂列印在重磅底材的手冊或是頁數較多的手冊中。

由於紙張會摺疊以製作書帖 (形成手冊頁面的摺疊紙張),因此每次摺疊都會導致頁面內容的位置出現微小的增 量偏移。結果造成在剪裁手冊時外邊界變窄,離手冊中央更近。頁面內容可能會被裁剪,或是列印內容在處理 完成後將過於靠近外側邊緣。

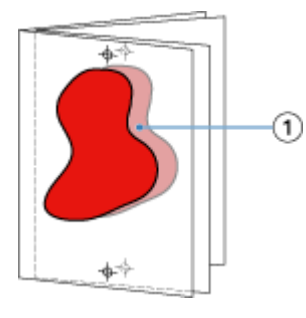

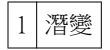

# <span id="page-20-0"></span>採用單頁膠裝的混合紙材

您只能在 Command WorkStation 之「工作屬性」的 Booklet Maker 中指定單頁膠裝方式的「混合底材」設 定。「混合底材」增強功能可將「混合底材」對話方塊和檢視器整合到 Booklet Maker 視窗中。

**附註:**印表機驅動程式不支援採用單頁膠裝的混合底材。若要使用此功能,您必須將工作傳送到 Command WorkStation 中的保留佇列。

「混合底材」檢視器將顯示最終成品的實際分頁,以即時呈現在「混合底材」對話方塊中所做的選擇。您可以 使用頁面或紙張的形式來檢視工作的版面配置。

在 Booklet Maker 單頁膠裝的「混合底材」中,您可以指定:

- **•** 章節起始 在雙面列印工作中指定章節起始時,將會插入隱含空白頁。
- **•** 頁面範圍以及用於頁面範圍的底材。
- **•** 空白插頁以及插頁的底材 使用者指定的空白插頁是外顯空白頁。外顯和隱含空白頁在「混合底材」檢視 器中有不同的名稱。

**附註:**您不能在 Booklet Maker 混合底材中指定標籤插頁和封面定義設定。

當您在 Booklet Maker 中使用「混合底材」時,該功能會在「底材」標籤中停用。在 Booklet Maker 中所做 的選擇,隨後將會顯示在「底材」標籤和 Fiery Compose 中。

#### **在 Booklet Maker 中指定混合底材設定**

選擇單頁膠裝做為手冊類型時,將會顯示「混合底材」檢視器。

#### **開始之前**

並非所有的 copiers/printers 都可支援單頁膠張。如果不支援單頁膠裝,「手冊類型」功能表便不會顯示該選 項。

- **1** 在 Command WorkStation 的「工作中心」選取工作,並開啟「工作屬性」。
- **2** 在「版面配置」標籤中選取手冊。
- **3** 選擇「單頁膠裝」做為「手冊類型」。
- **4** 選擇「裝訂邊」。
- **5** 指定「內文紙張尺寸」和「封面紙張尺寸」。

**附註:**Booklet Maker 並未提供「定義封面」的「混合底材」選項。封面定義需使用標準的 Booklet Maker 選項來建立。

- **6** 指定封面設定,以及需要的其他任何設定。
- **7** 向下捲動到「混合底材」檢視器,並使用下列控制項指定設定:
	- **•** 頁面標籤 按一下即可顯示依文件頁面排列的手冊版面配置,並顯示與紙張的關係。
	- **•** 紙張標籤 按一下即可顯示依紙張排列的手冊版面配置,並顯示與頁面的關係。
	- **•** 章節起始頁欄位 輸入您指定做為章節起始的頁碼,並用逗號分隔。章節起始頁需以標記在檢視器中指 定。將會視需要插入隱含空白頁。下圖顯示章節起始標記,以及插在第 10 頁後面的隱含空白頁。

<span id="page-21-0"></span>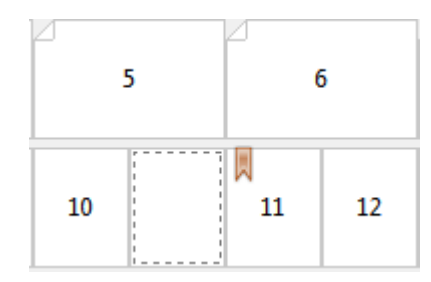

**•** 新頁面範圍 - 按一下圖示或按鈕以輸入頁碼,然後將底材設定套用到指定的頁面範圍。

#### ■ 新頁面範圍...

**•** 新插頁 - 按一下圖示或按鈕以在特定位置插入空白頁,並將底材設定套用到插頁。

#### 新插頁...

**•** 編輯 - 按一下圖示或按鈕以修改「頁面範圍」或「新插頁」底材設定。

》 編輯...

**•** 刪除 - 按一下圖示或按鈕以刪除「頁面範圍」或「新插頁」設定。

```
■ 删除 ■
```
#### **下個步驟**

有關適用於 Fiery Server 之底材設定的資訊,請參閱使用者說明文件集中的「列印」和「公用程式」。

### **在混合紙材中瀏覽工作**

選擇單頁膠裝做為手冊類型時,將會顯示「混合底材」檢視器。

- **•** 在「混合底材」檢視器中,以下列方式瀏覽文件:
	- **•** 捲軸。
	- **•** 標準瀏覽箭號 按一下內部箭號可向後或向前移到序列中相鄰的頁面。按一下外部箭號則可移到文件的 開頭或結尾。如果無法瀏覽,箭號將會停用。

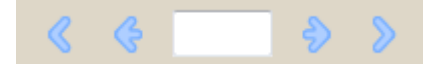

**•** 動作瀏覽箭號 - 按一下箭號可向前或向後移到序列中的下一個動作。文字欄位會顯示動作。如果無法瀏 覽,箭號將會停用。

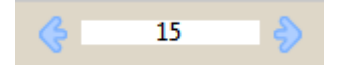

#### **以頁面形式檢視工作的版面配置**

您可以選擇根據頁面或紙張顯示工作的分頁。文件頁面和紙張會彼此對齊,讓您查看哪些頁面列印在哪些紙張 上。

<span id="page-22-0"></span>**•** 若要以頁面形式檢視工作,請按一下檢視器頂端的「頁面」標籤。

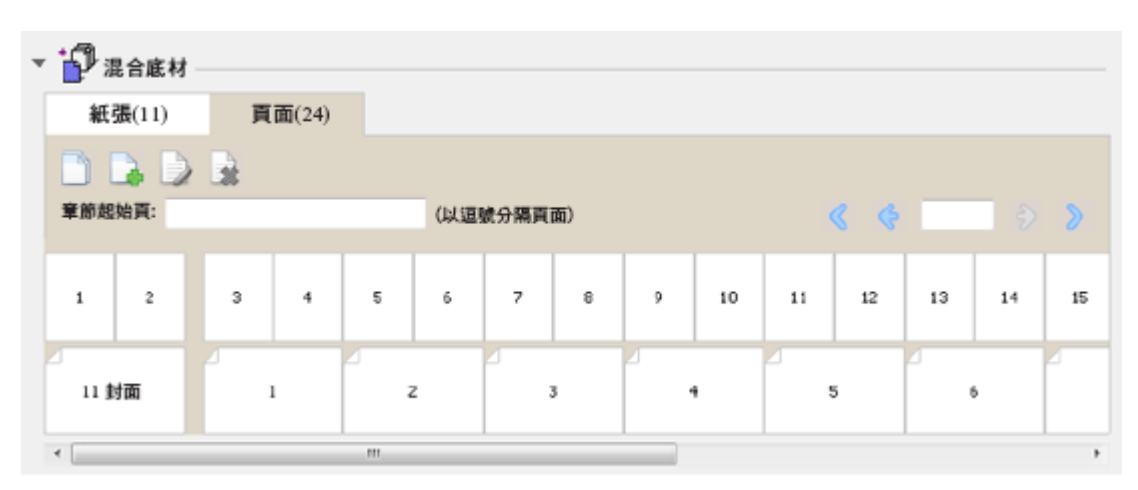

上圖顯示以頁面形式檢視的工作。標籤上「頁面」後面的數字代表文件頁面的頁數,而這些頁面在頂端列中是 以縮圖形式呈現。這些頁面按照線性順序顯示,對應於來源文件的邏輯閱讀順序。

第二列顯示紙張在 copier/printer 上排列的順序。封面的內容 (在本例中包含文件的前兩頁) 以閱讀順序顯示 在開頭位置。封底的內容 (位於工作結尾) 可以使用捲軸或其他瀏覽工具顯示。

#### **以紙張形式檢視工作的版面配置**

當您以紙張形式檢視工作時,紙張的順序是主要重點。

**•** 若要以紙張形式檢視工作,請按一下檢視器頂端的「紙張」標籤。

![](_page_22_Picture_96.jpeg)

頂端列中的縮圖呈現 copier/printer 上的實際列印順序。第二列顯示哪些頁面將列印在哪些紙張上。例如,在 下圖中,封面頁包含做為封面的文件前兩頁的內容、做為書脊的倒數第三頁的內容,以及做為封底的文件最後 兩頁的內容。

**附註:**封面一律最先顯示,即使某些印表機會將封面輸出成最後一頁也一樣。

# <span id="page-23-0"></span>**Booklet Maker 混合底材限制**

您不能在單頁膠裝的混合底材中執行下列動作。

- **•** 在內容已分配給封面的文件頁面之前、之間或之後插入頁面。
- **•** 插入任何超出加工處理、裝訂書籍範圍的頁面。
- **•** 插入任何實際分割封面的頁面。
- **•** 在單一工作中指定不同尺寸的底材。「新頁面範圍」和「新插頁」的底材尺寸選項僅限於與內文書帖相同的 尺寸。

**附註:**支援半 Z 型摺頁插頁的 Copiers/printers 可使用相當於內文書帖尺寸兩倍大的底材尺寸。

# 加上封面

在 Booklet Maker 中,您可以在鞍式手冊中加上封面,並指定封面的底材。

Booklet Maker 僅針對「鞍式」手冊提供兩個可以指定底材的封面選項,即預先列印或內置。您可以為內置封 面指定其他選項。如果您的複印機/印表機配備了高級加工機,例如膠裝機,請參閱使用者說明文件集中的「列 印」,瞭解其他封面選項。

- **1** 在印表機驅動程式或 Command WorkStation 之「工作屬性」的「版面配置」 > 「手冊」標籤中,針對「手 冊類型」選取「鞍式」,然後選取裝訂邊緣。
- **2** 指定手冊內文的「紙張尺寸」和「頁面對齊方式」設定。
- **3** 從「封面內容輸入」功能表,執行下列其中一個動作:
	- **•** 若要插入預先列印的封面,請選取「預先列印」。預先列印的封面將與分開列印的手冊內文頁面合併。如 果選取此選項,「封面」和「封底」選項將會停用。
	- **•** 若要指定內置封面,請選取「分開列印封面和封底」。指定此選項後,封面頁和內文頁面將以單一工作進 行列印。文件中的個別頁面將在單一紙張上進行拼版,成為手冊的封面。

當原始文件包含手冊的封面頁和/或封面圖片時,您可以指定內置封面。封面內容可能是文件的第一頁和 最後一頁,或是文件的前兩頁和最後兩頁,或是兩者的任意組合。如果選取此選項,您可以指定「封面」 和「封底」選項。

**•** 封面和封底 (僅限內置封面) - 這些選項可讓您快速決定封面和封底是雙面列印 (紙張的兩面)、單面列 印還是雙面空白,而不需要在原始文件中加入空白頁。

**附註:**當您以上邊緣裝訂的方式列印內置封面時,封底外側會自動旋轉 180 度,以與封面的方向保持一 致。

- **4** 按一下「定義封面」,開啟「封面底材」設定視窗,以指定底材、尺寸和來源紙匣。這個選項可用於預先列 印和內置封面。
- **5** 指定預先列印插頁或內置封面的底材和紙張尺寸。
- **6** 選取包含預先列印插頁或內置封面的紙材,然後按一下「確定」。

# <span id="page-24-0"></span>在應用程式內變更文件尺寸

請在用來建立文件的應用程式的「列印設定」中變更原始文件的尺寸。

#### **開始之前**

變更文件尺寸之前,請確定您的 copier/printer 可支援紙張尺寸。

- **1** 開啟原始文件,然後選擇「檔案」>「列印設定」 (或「檔案」>「版面設定」)。
- **2** 從「印表機名稱」功能表選取 copier/printer。
- **3** 從可用的紙張尺寸清單中選取紙張尺寸,然後按一下「確定」。 **附註:**從可用清單中選取紙張尺寸時,不需要考慮紙張的送紙邊。

### 變更度量單位

您可以使用公釐、點或英吋做為度量單位。

- **附註:**您不能在印表機驅動程式中變更度量單位。
- **1** 在 Command WorkStation 中,移到「編輯」>「喜好設定」。
- **2** 按一下「尺寸」標籤。
- **3** 選取度量單位 (公釐、點或英吋),然後按一下「確定」。
- **附註:**需等到下次啟動 Command WorkStation 後,變更才會生效。

# 預覽手冊

您可以在「預覽」或「點陣預覽」視窗中預覽手冊。

**附註:**在印表機驅動程式中使用 Booklet Maker 時,無法預覽工作。

- **•** 在「工作中心」的 Command WorkStation 保留清單中,選取您的列印工作並選取「動作」>「預覽」。
	- **•** 如果工作已進行多工緩衝處理且已保留,工作會顯示在「預覽」視窗中。
	- **•** 如果工作已處理完成且已保留,工作會顯示在「點陣預覽」視窗中。

# <span id="page-25-0"></span>手冊工作流程範例

Booklet Maker 工作流程範例概述使用精靈建立三種標準手冊的步驟:「膠裝」、「鞍式」和「嵌套式鞍 式」。

- **•** 列印膠裝手冊 (第 26 頁)
- **•** 列印鞍式手冊 (第 26 頁)
- **•** [列印嵌套式鞍式手冊](#page-26-0) (第 27 頁)

#### **列印膠裝手冊**

您可以使用精靈來列印膠裝手冊。

- **1** 從印表機驅動程式或是 Command WorkStation 的「工作屬性」存取 Booklet Maker。
- **2** 按一下「啟動精靈」。
- **3** 選取「手冊類型」和「裝訂邊」,然後按一下「下一步」。
- **4** 選取「紙張尺寸」,然後按一下「下一步」。
- **5** 設定頁面對齊方式和裝訂邊值 (選用),然後按一下「下一步」。
- **6** 檢查設定摘要以確認手冊設定,然後按一下「完成」,返回印表機驅動程式 Command WorkStation 之「工 作屬性」中的「版面配置」>「手冊」標籤。
- **7** 在印表機驅動程式或 Command WorkStation 的「工作屬性」中設定其他列印選項 (選用) 和加工選項 (例 如摺頁、釘書針裝訂或其他裝訂),然後按一下「確定」。

#### **列印鞍式手冊**

您可以使用精靈來列印鞍式手冊。

- **1** 從印表機驅動程式或是 Command WorkStation 的「工作屬性」存取 Booklet Maker。
- **2** 按一下「啟動精靈」。
- **3** 選取「手冊類型」和「裝訂邊」,然後按一下「下一步」。
- **4** 指定封面來源和內容。
- **5** 如果您針對封面來源和內容選取「分開列印封面和封底」,請指定您要如何列印封面:正面和反面;外部和 內部。接著按一下「下一步」。
- **6** 如果您針對封面來源和內容選取「插入」,請按一下「下一步」。
- **7** 選取「紙張尺寸」,然後按一下「定義封面」。
- **8** 在「封面底材」設定視窗中,指定底材、尺寸和來源紙匣。
- **9** 按一下「確定」,然後按一下「下一步」。
- **10** 設定頁面對齊方式、裝訂邊值和潛變補償 (選用)。
- <span id="page-26-0"></span>**11** 檢查設定摘要以確認手冊設定,然後按一下「完成」,返回印表機驅動程式 Command WorkStation 之「工 作屬性」中的「版面配置」>「手冊」標籤。
- **12** 設定其他列印選項 (選用) 和加工選項 (例如摺頁、釘書針裝訂或其他裝訂),然後按一下「確定」。

#### **列印嵌套式鞍式手冊**

您可以使用精靈來列印嵌套式鞍式手冊。

- **1** 從印表機驅動程式或是 Command WorkStation 的「工作屬性」存取 Booklet Maker。
- **2** 按一下「啟動精靈」。
- **3** 選取「手冊類型」和「裝訂邊」,然後按一下「下一步」。
- **4** 選取「紙張尺寸」和子集中的張數,然後按一下「下一步」。
- **5** 設定頁面對齊方式、裝訂邊值和潛變補償 (選用),然後按一下「下一步」。
- **6** 檢查設定摘要以確認手冊設定,然後按一下「完成」,返回印表機驅動程式 Command WorkStation 之「工 作屬性」中的「版面配置」>「手冊」標籤。
- **7** 在印表機驅動程式或 Command WorkStation 的「工作屬性」中設定其他列印選項 (選用) 和加工選項 (例 如摺頁、釘書針裝訂或其他裝訂),然後按一下「確定」。

# Booklet Maker 限制

Booklet Maker 存在著與 PDF 檔案、佇列類型和其他侷限相關的限制。

#### **安全 PDF**

Adobe PDF 檔案中可以一併儲存安全性設定,以限制開啟、列印或編輯 PDF 檔案 (稱為「受限文件」) 的功 能。受限文件不能使用 Booklet Maker 列印。

#### **佇列類型**

Booklet Maker 不支援傳送到直接佇列的工作。Booklet Maker 列印工作必須傳送到保留佇列或列印佇列。

#### **列印選項/Command WorkStation 的工作屬性**

- **•** Booklet Maker 不支援「可變資料列印」。
- **•** Booklet Maker 不支援「混合底材」。
- **•** Booklet Maker 不支援「移除白色 PPT 背景」列印選項 (適用於 PowerPoint 文件)。

# Booklet Maker 詞彙表

以下詞彙與手冊製作流程相關。

**雙頁拼版** 在單頁紙張的每一面列印兩個文件頁面。

![](_page_27_Picture_179.jpeg)

#### Booklet Maker 29Booklet Maker H

![](_page_28_Picture_228.jpeg)

Booklet Maker Booklet Maker ı

![](_page_29_Picture_128.jpeg)

30

<span id="page-30-0"></span>![](_page_30_Picture_1.jpeg)

#### **B**

Booklet Maker 設定 [5](#page-4-0) Booklet Maker 精靈 [5](#page-4-0), [7](#page-6-0), [26](#page-25-0)

# **F**

Fiery print controller,連線至 **[6](#page-5-0)**